## Regras da pesquisa de preço

- 1- Conforme a IN 65 2021 a pesquisa de preços deve considerar preços praticados em aquisições com outros entes públicos, logo nos casos em que não for possível ou não forem utilizados os preços governamentais é necessária a justificativa dentro do processo administrativo de compra.
- 2- Além dos preços praticados com outros entes públicos, é necessário que a pesquisa tenha ao menos 3 preços válidos.
- 3- Os preços válidos mencionados terão a seguinte validade: até 1 ano (antes da realização da pesquisa) nos preços praticados com outros entes públicos; 6 meses (da divulgação da compra) - demais hipóteses.

**Obs.: Contratações que tenham como objeto itens que visam atender a editais de pesquisa e desenvolvimento (P&D), podem ser contratos diretamente com os fornecedores sem necessidade de disputa, desde que haja justificativa técnica e proposta válida adquirida diretamente com o fornecedor e a exposição no processo administrativo do motivo que levou a escolha do contratado – hipótese de compra art. 75, IV, c.**

Utilização do sistema de pesquisa de pesquisa de preços – Compras gov

Para ter acesso a ferramenta de pesquisa de preço, é necessário que o usuário acesse o sistema compras.gov, uma vez acessado o sistema, o usuário deverá pesquisar pelo símbolo da aplicação na parte inferior da tela conforme se verifica na imagem abaixo.

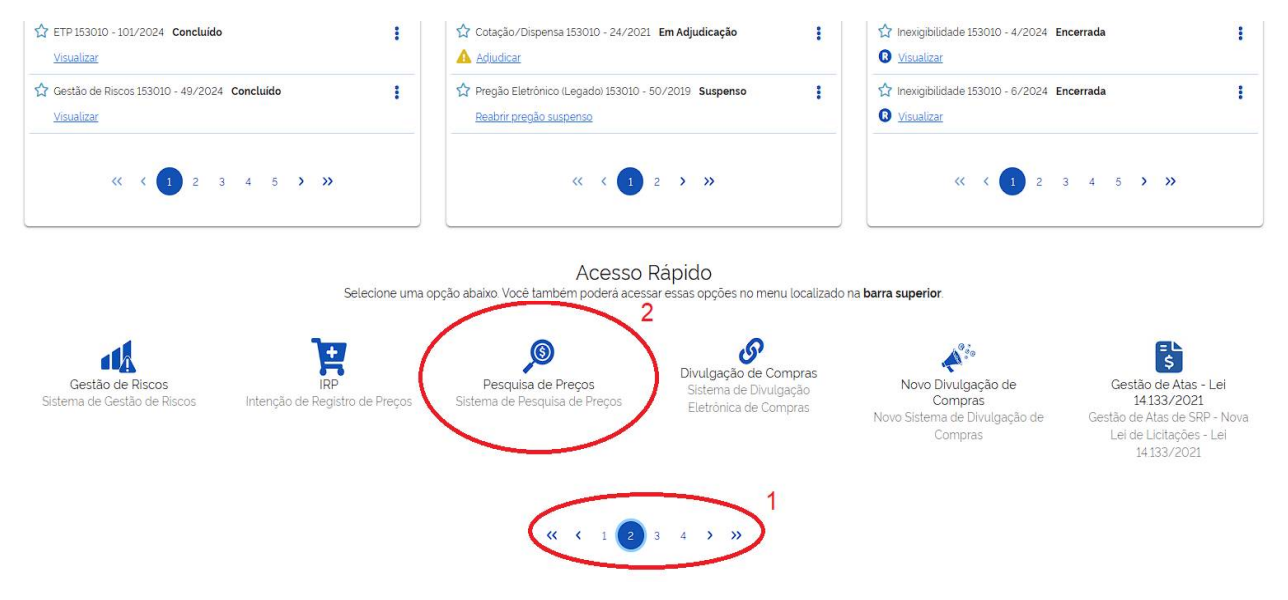

- 1- Barra de rolagem para verificar os atalhos para os aplicativos que podem ser acessados no ambiente compras.gov.
- 2- Ícone que representa o sistema de pesquisa de preços.

Outra possibilidade de acesso ao sistema de pesquisa de preços é acessá-lo através do menu que abre ao clicar na seta ao lado do ícone do usuário.

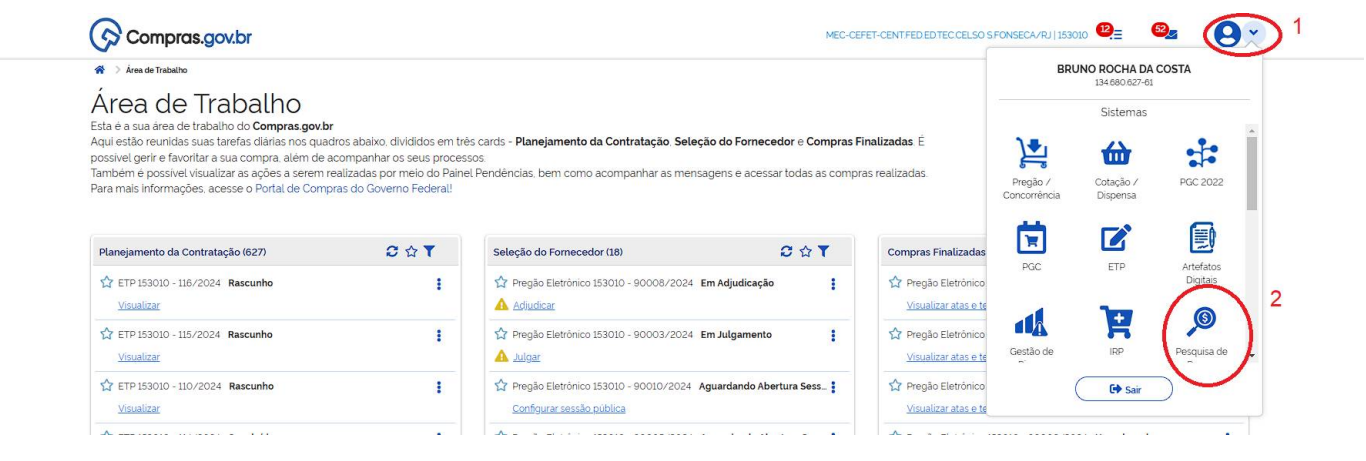

- 1- Seta ao lado do ícone do usuário
- 2- Ícone de acesso ao sistema de pesquisa de preços.

Ao acessar o sistema o usuário irá deparar-se com uma tela que mostra todas as pesquisas realizadas anteriormente por ele, como também outras pesquisas realizadas pelo CEFET/RJ.

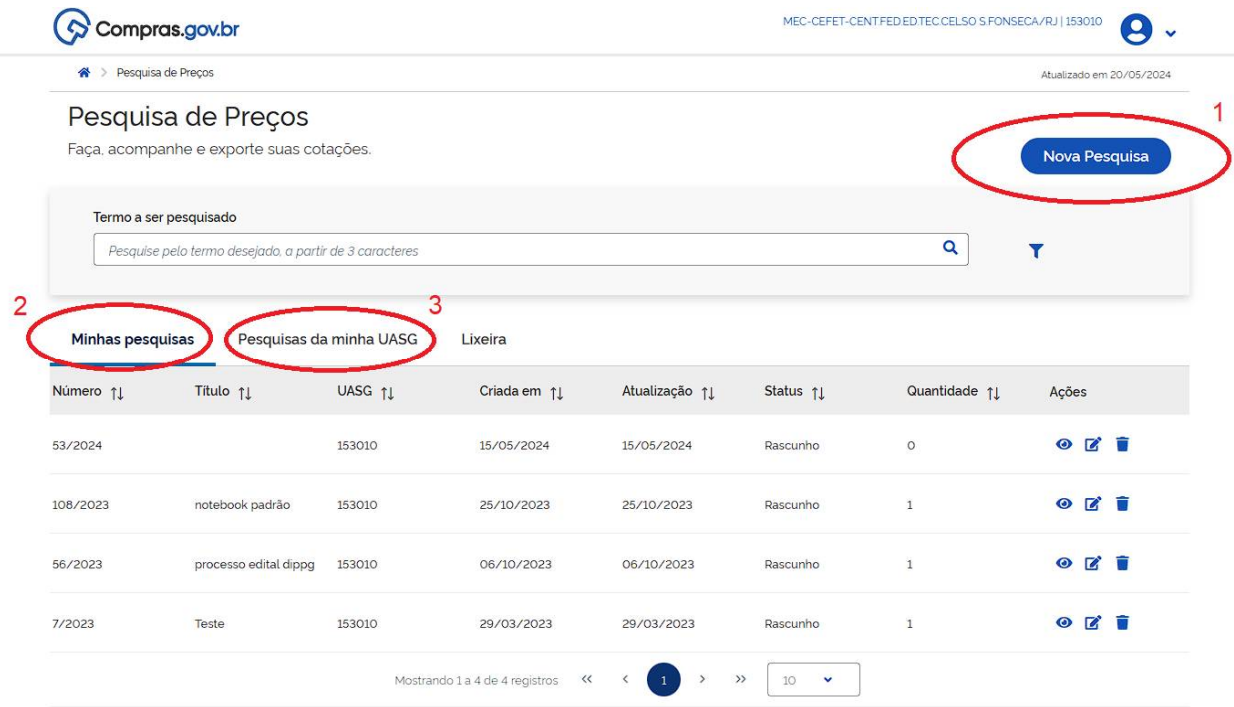

- 1- Permite a abertura de uma pesquisa.
- 2- Permite a consulta de pesquisas realizadas pelo usuário anteriormente caso haja.
- 3- Permite a consulta de pesquisas realizadas no âmbito do CEFET/RJ.

Acessando a opção "Nova Pesquisa", o usuário será levado ao menu abaixo, tópico Informações Básicas, no qual deve escolher um título para a pesquisa e poderá incrementar o relatório com observações sobre o tipo de compra que se deseja realizar.

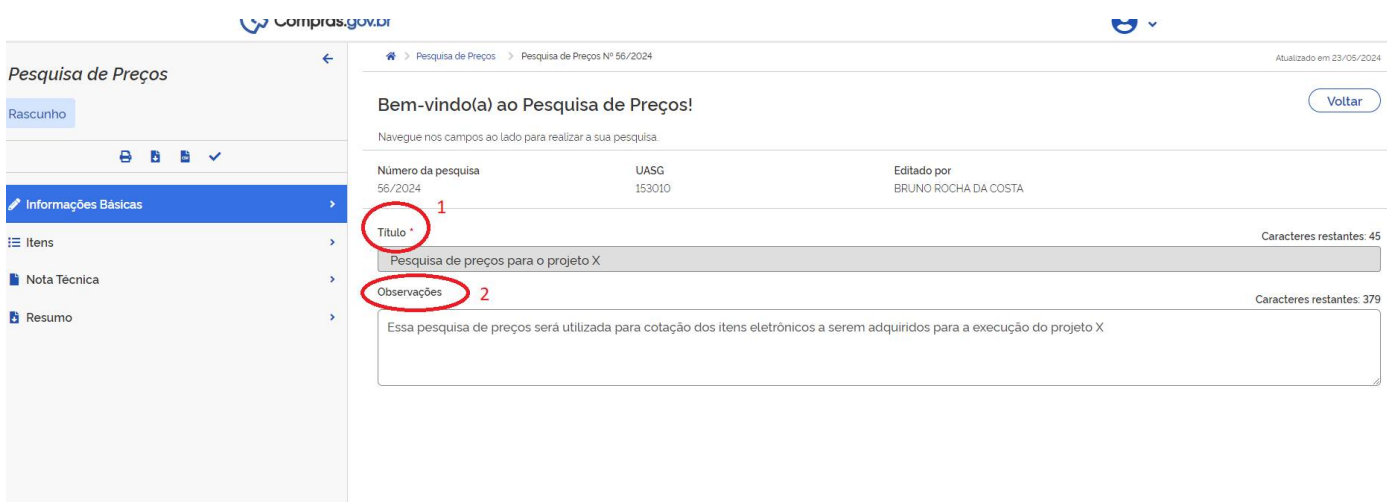

- 1- Título da pesquisa (preenchimento obrigatório)
- 2- Campo no qual se pode complementar o relatório da pesquisa com informações sobre a que fim se destina (opcional).

No tópico subsequente, itens, é o local onde será acessado o banco de dados do catálogo de itens da SEGES de forma a permitir que sejam identificadas compras de itens similares com outros entes públicos. O primeiro passo é clicar na opção "Adicionar Item" como se verifica abaixo.

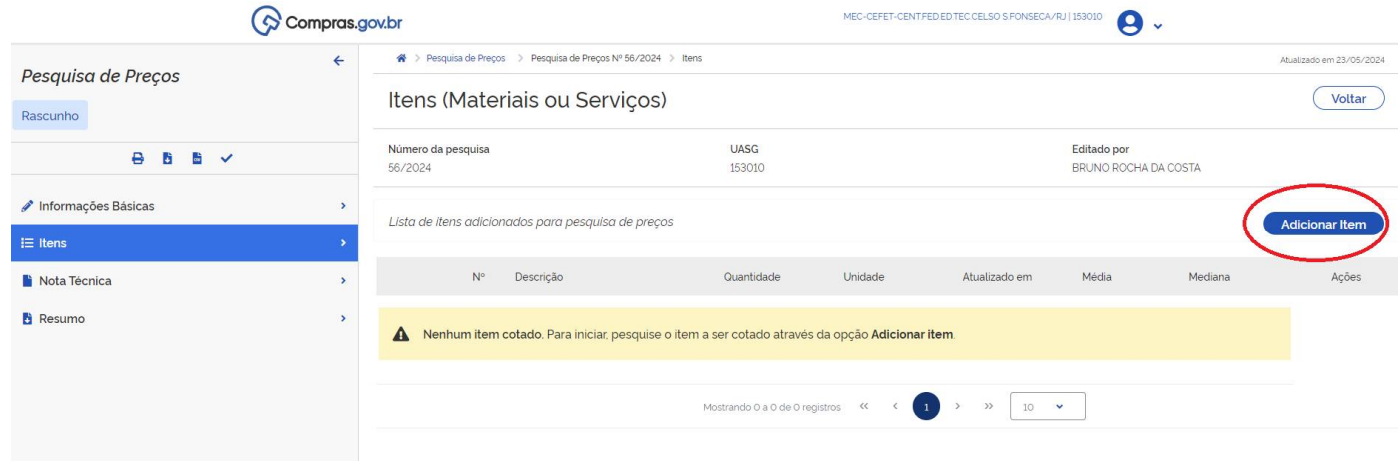

Uma vez acessada essa opção, ela permitirá ao usuário pesquisar dentre os diversos grupos de itens disponíveis dentro do sistema.

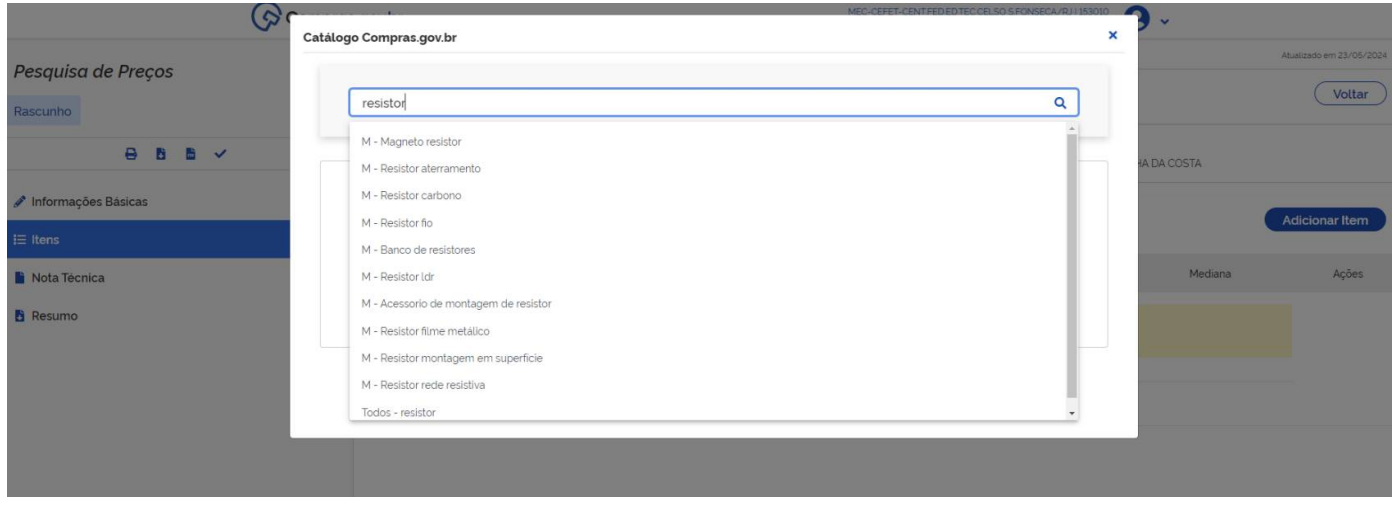

## Após definido o item, a pesquisa o levará a um ou mais grupos de itens que contenham o objeto pesquisado.

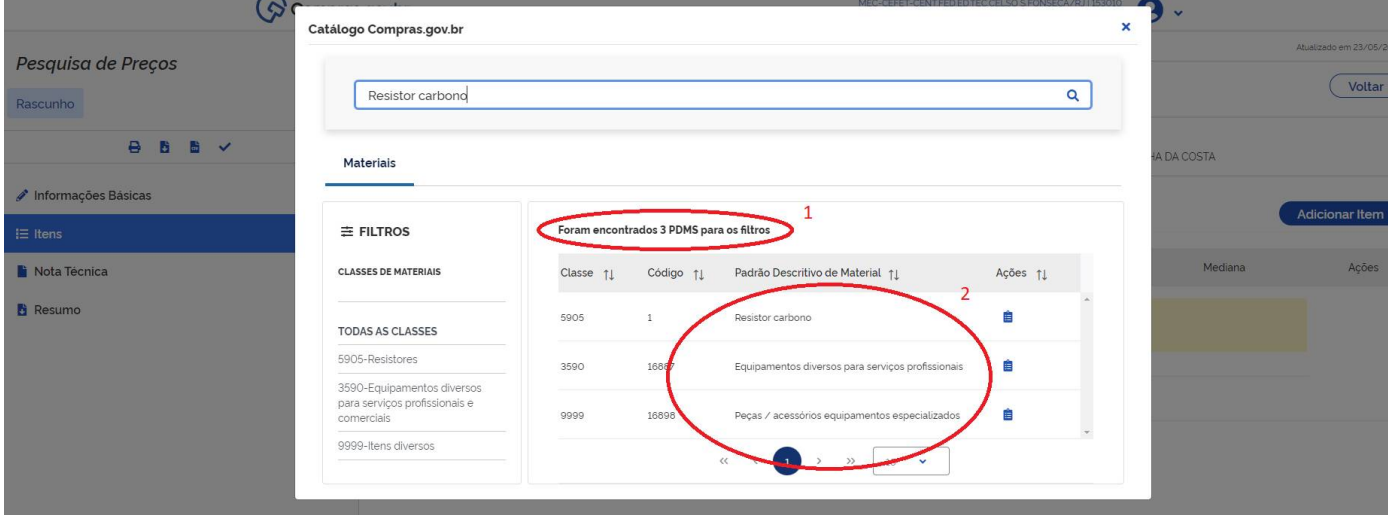

- 1- Quantidade de grupos (PDM) que contêm ou podem conter o item pesquisado.
- 2- Padrão descritivo de material por tipo de item descrição sucinta dos grupos.

Ao acessar o PDM correspondente, o usuário será levado a uma outra tela na qual estará disponível uma lista com as descrições de cada item de forma detalhada, nesta tela também deve ser preenchida a quantidade e a unidade de medida do item a ser cotado. A pesquisa deve respeitar as características precisas dos itens no que tange à sua descrição.

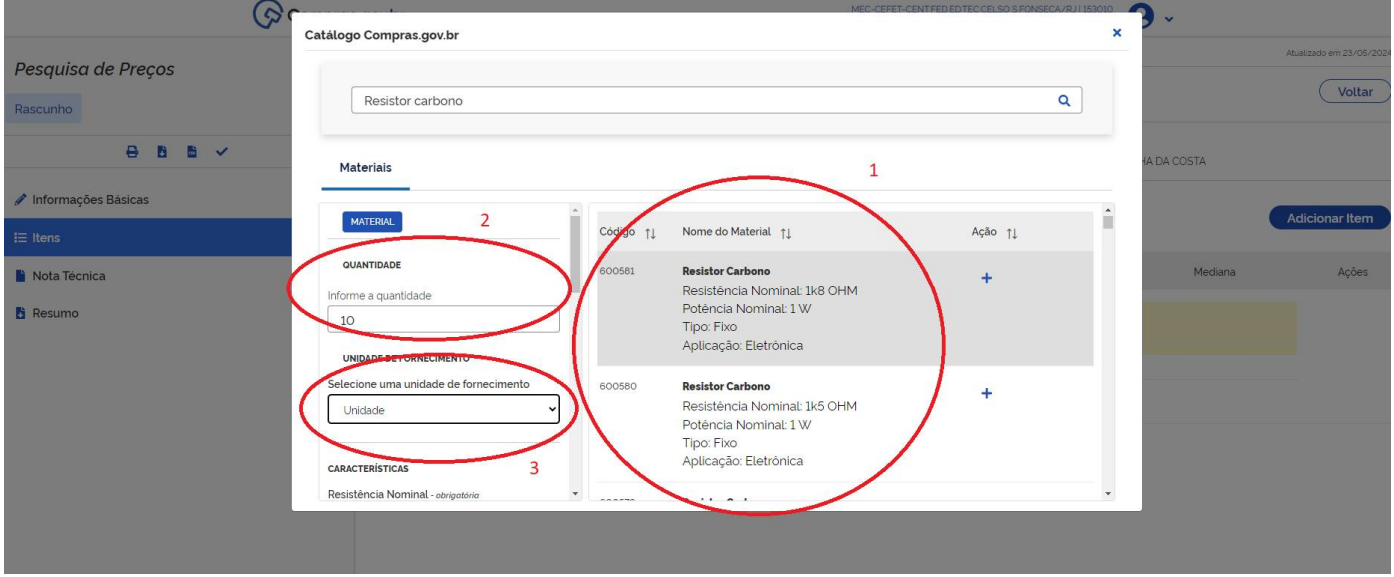

- 1- Itens que compõem o grupo com sua descrição detalhada.
- 2- Quantidade a ser cotada
- 3- Unidade de medida a ser considerada na pesquisa, como, por exemplo, caixa, unidade, pacote, etc.

Mais abaixo na opção "características" podem ser utilizados filtros mais específicos de forma a facilitar que o item desejado seja encontrado.

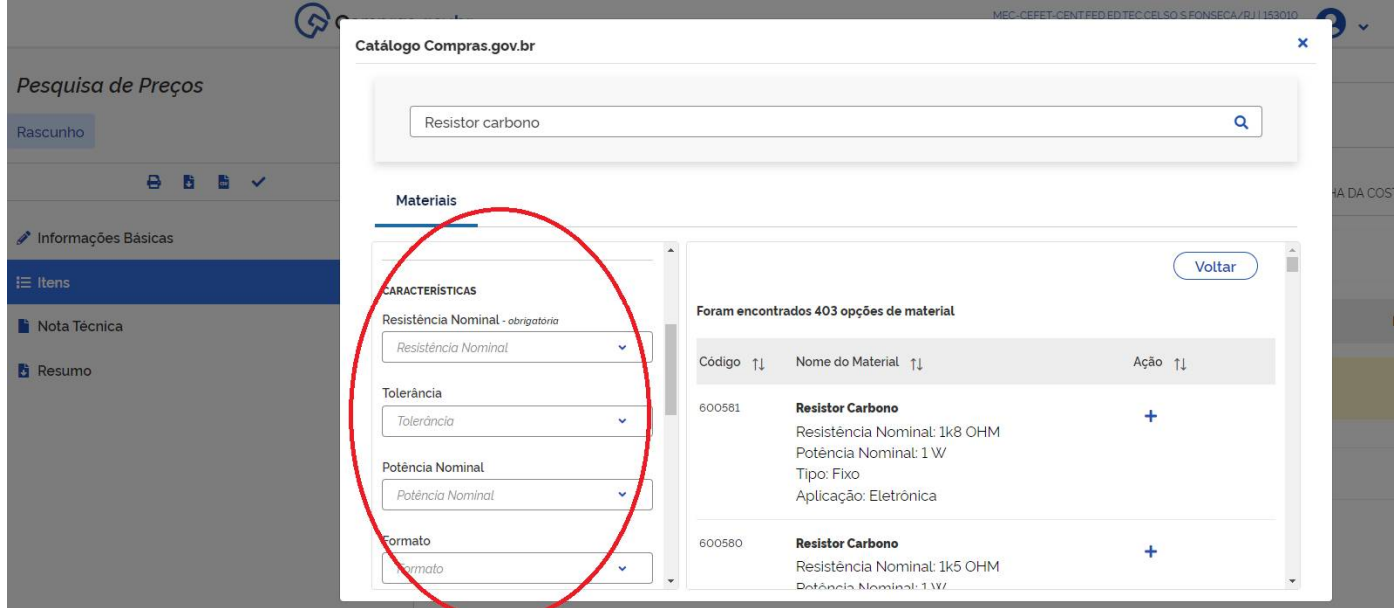

A quantidade de itens no campo características varia de caso a caso de acordo com o que está sendo pesquisado.

Após ser identificado o item desejado deve-se clicar no sinal de "+" do lado direito às suas caraterísticas para adicioná-lo.

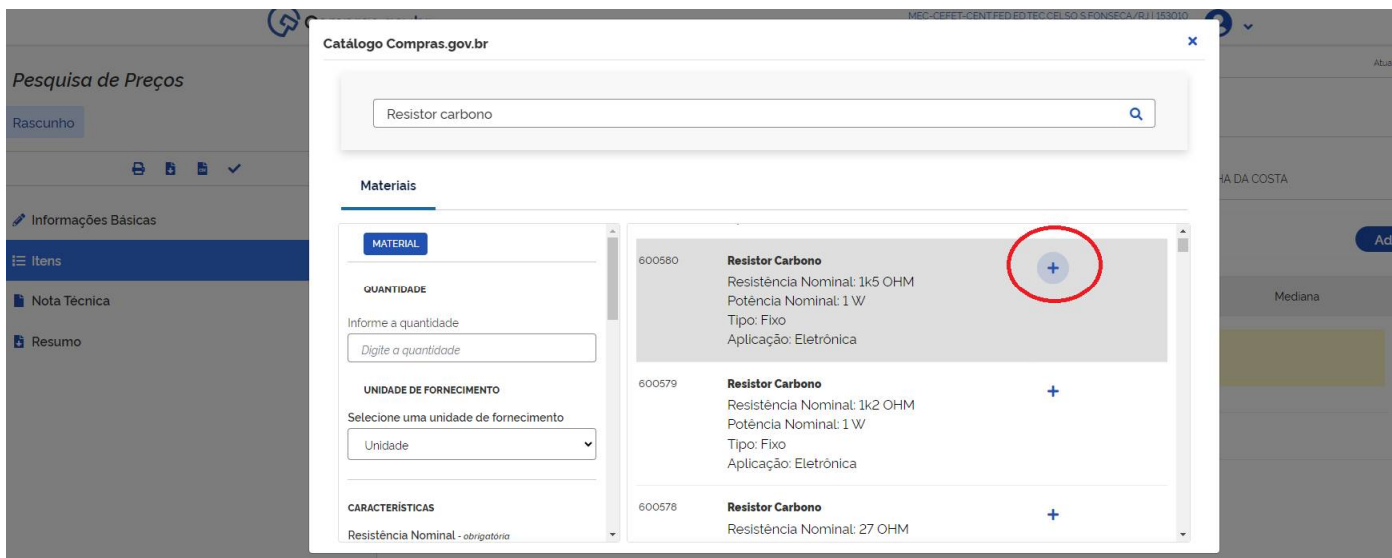

Uma vez adicionado o item, irá aparecer na tela de visualização geral de todos os itens e, a princípio, irá considerar todas as compras públicas localizadas para aquele objeto.

Caso seja necessário alterar os parâmetros da cotação do item, deve-se acessar o ícone de edição no seu lado direito.

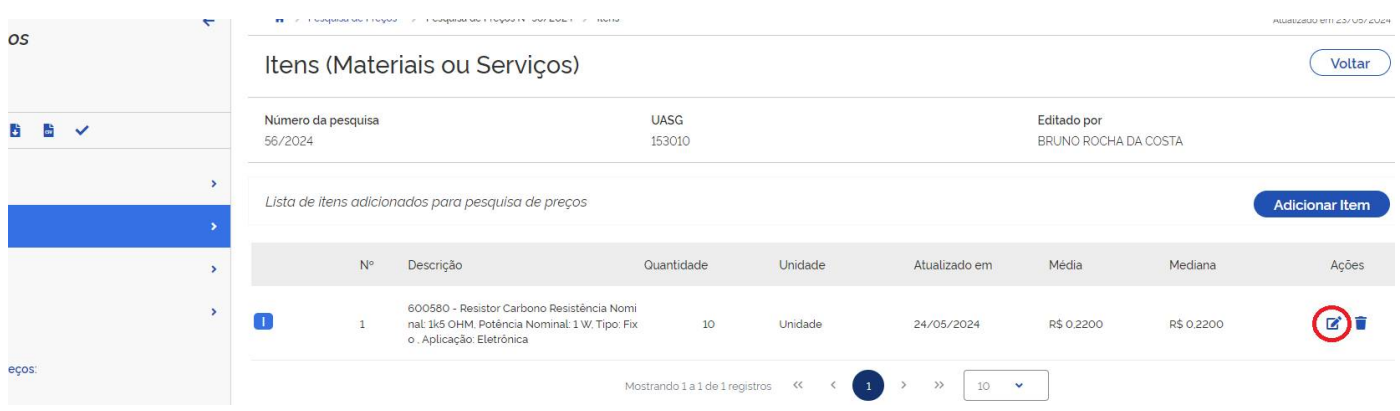

Ao clicar na opção anteriormente informada será aberta uma nova tela, na qual é possível delimitar os critérios utilizados na pesquisa de preço, como, por exemplo, preço unitário mínimo e máximo, quantidade de unidades adquiridas nas outras compras públicas consideradas na pesquisa, período de realização das compras.

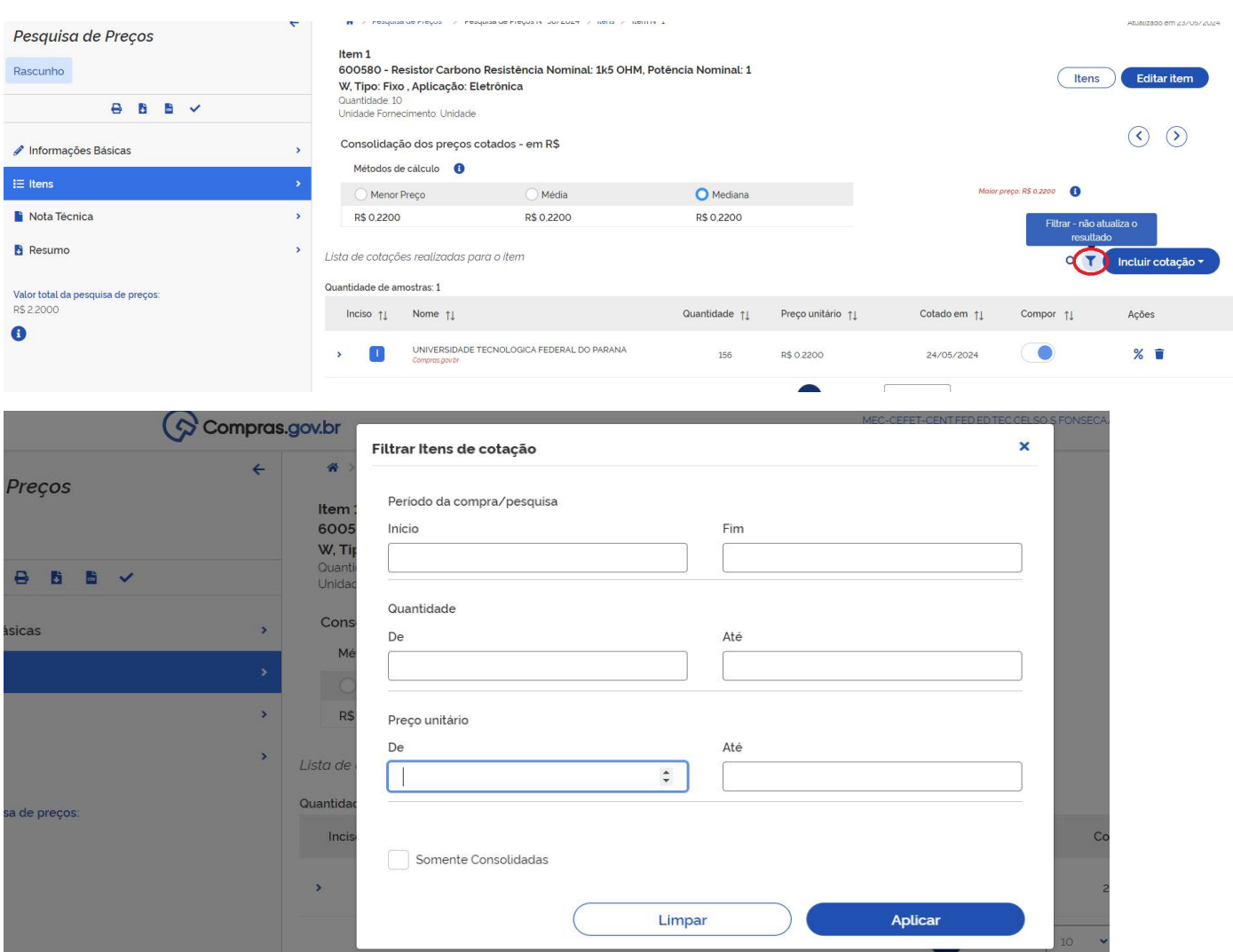

Além das opções mencionadas dentro do menu de edição das cotações dos itens, é possível acrescentar outras pesquisas de preços a fim de enriquecer a composição da cotação realizada.

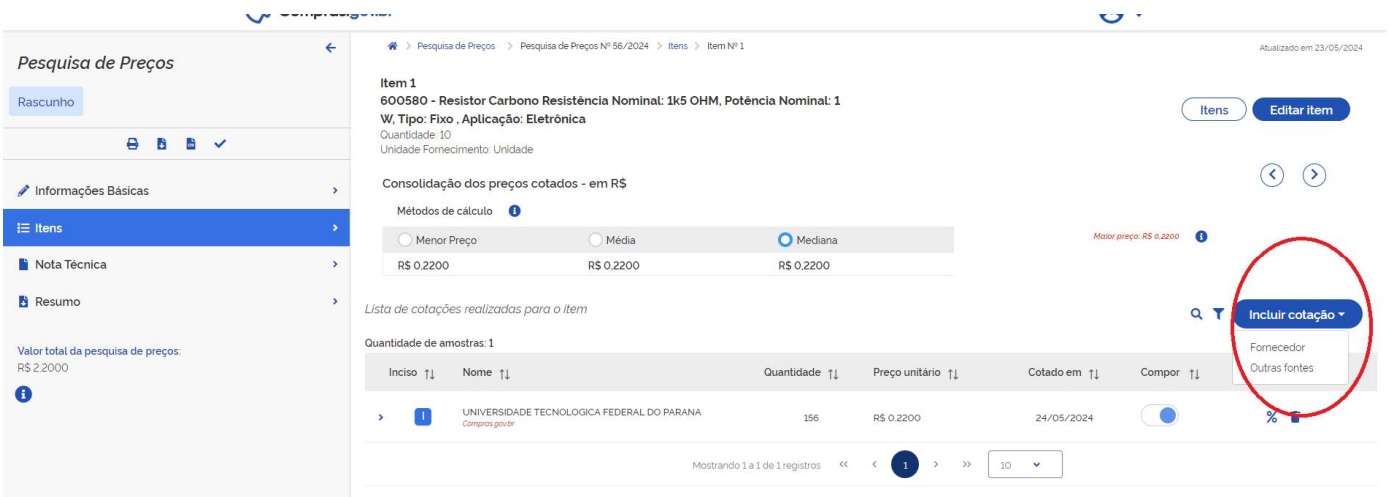

Dentro do campo de inclusão de outras cotações é possível acrescentar preços provenientes de consultas diretas feitas a outros fornecedores por e-mail ou pesquisas realizadas em sites especializados.

Obs: a pesquisas feitas diretamente com fornecedores devem ter, no mínimo: prazo da proposta, descrição do objeto – valor unitário e total, CNPJ, endereço físico e contato telefônico, data de emissão, nome completo e identificação do responsável pela proposta.

Obs2: No caso de sites especializados, é importante que sejam de pessoas jurídicas (ex: Casas Bahia, Americanas, Extra, etc) e evitado sites, como, por exemplo, Mercado Livre, Shopee, Aliexpress, entre outros; e quando forem consultados sites como Amazon, considerar se as ofertas são da própria Amazon ou de outra pessoa Jurídica.

Obs3: nas pesquisas de preços por sites especializados, é necessário que seja tirada uma captura de tela ou impressão da página com o preço do item, data e hora. Uma opção é imprimir a página com o atalho "cntrl + p", por exemplo.

Caso 1, pesquisa direta com o fornecedor.

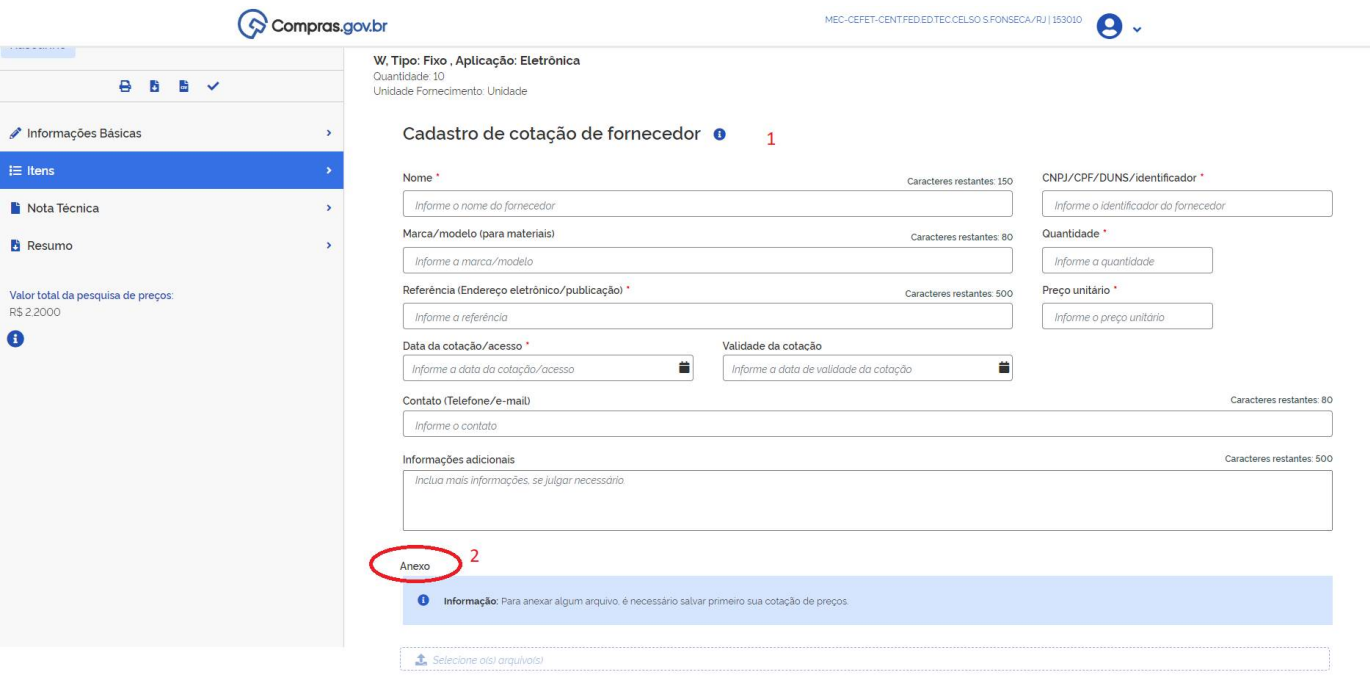

- 1- Dados do fornecedor.
- 2- Anexo da proposta enviada pelo fornecedor.

Caso 02, pesquisa de preço realizada por site especializado.

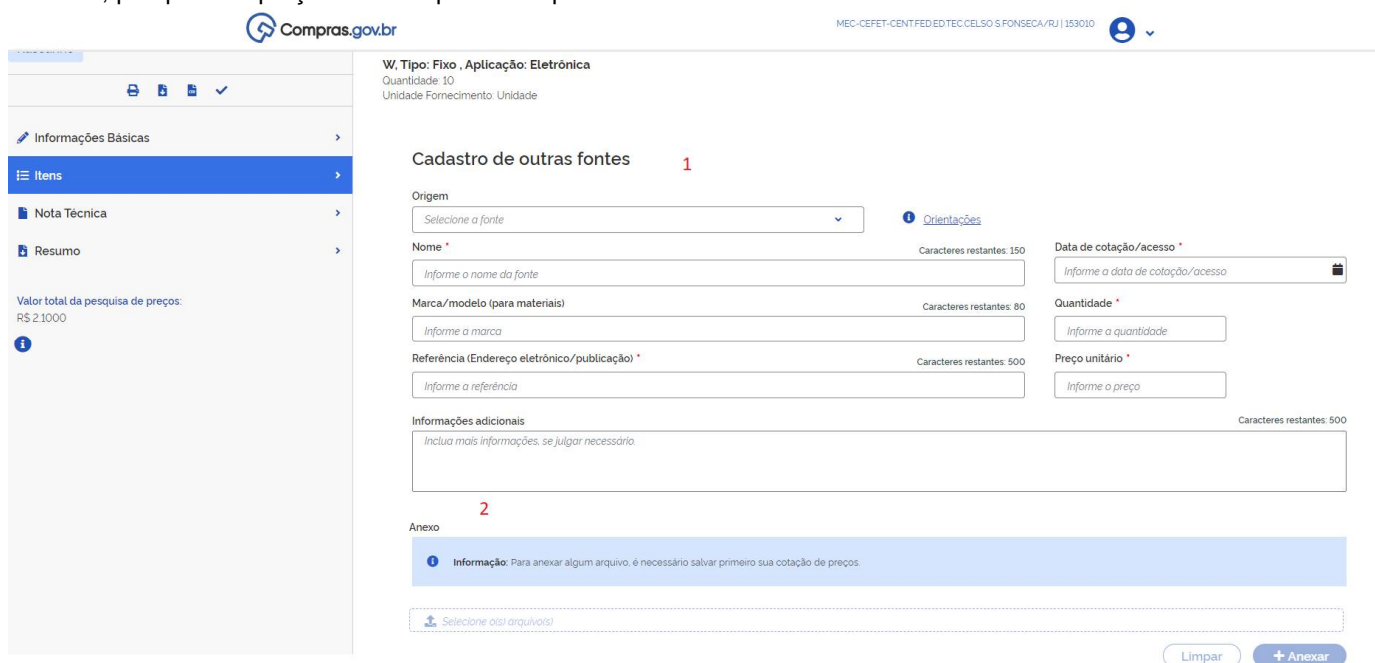

- 1- Dados do site especializado do qual foi retirado.
- 2- Anexar a captura de tela ou impressão da página com data e hora da consulta.

Para anexar o arquivo na página é necessário que o usuário, após o upload, clique no botão "+ anexar" conforme mostrado na imagem abaixo.

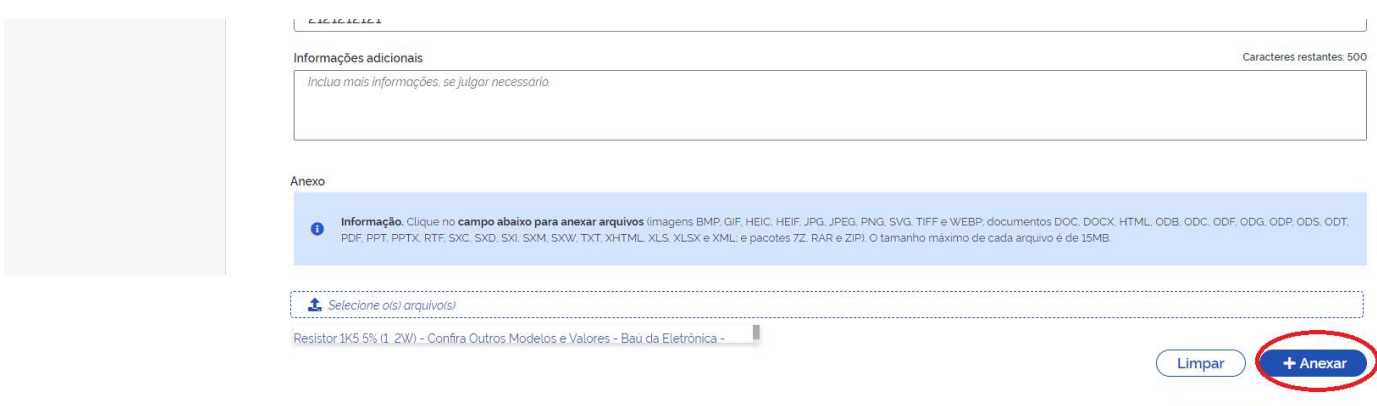

Cancelar Salvar

Uma vez feito isso, o nome do arquivo poderá ser visualizado na relação de anexos da pesquisa.

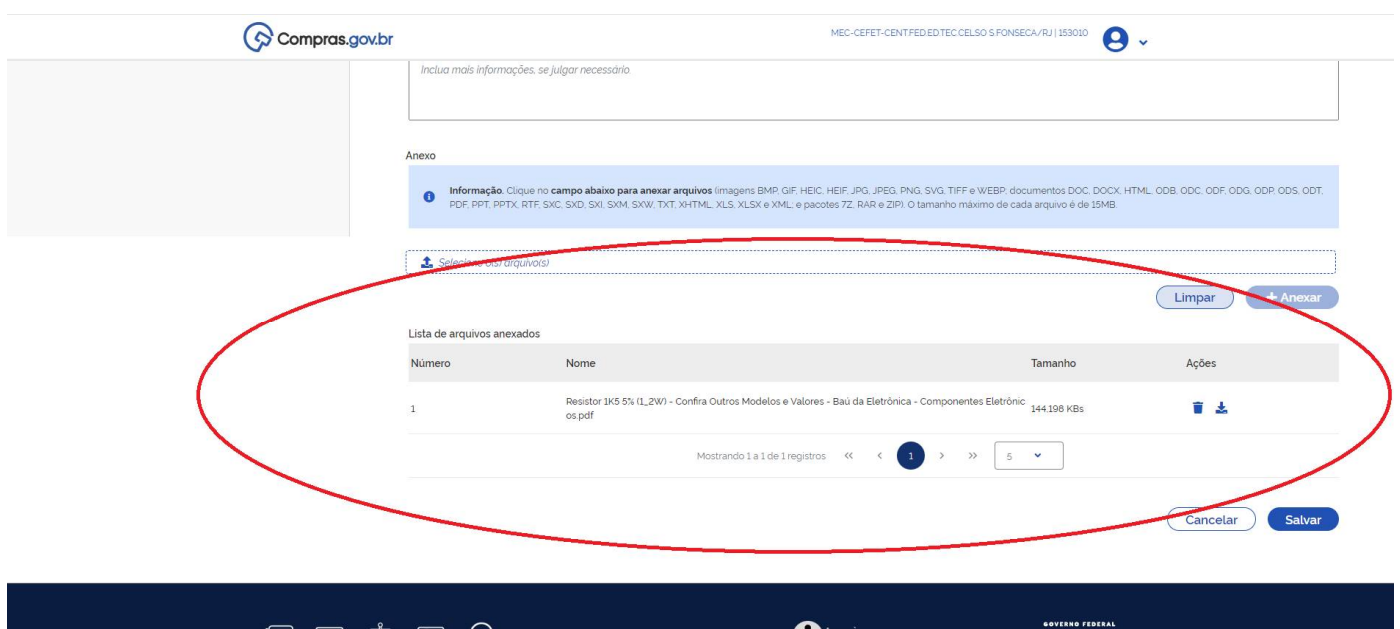

Ao confirmar o upload do anexo, estando tudo certo, basta clicar em salvar.

Obs: apesar de existir a opção anexo, parece que ele não é exibido no relatório emitido ao final do preenchimento dos dados na pesquisa, logo **será necessário anexar** as capturas de tela ou impressão das páginas com data e hora **no processo administrativo via sistema SUAP**.

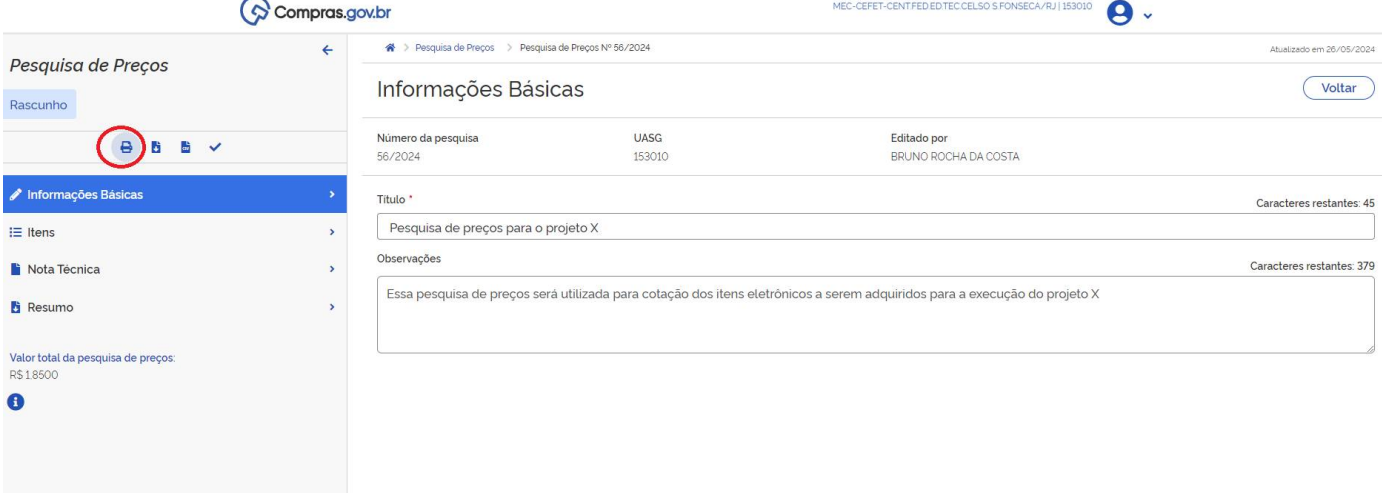

Após os trâmites mencionados, volte a página inicial da pesquisa e clique na opção imprimir relatório detalhado.

Então, basta conferir as informações, ao constatar que está tudo correto basta imprimir o arquivo em PDF e anexar ao processo de compras.

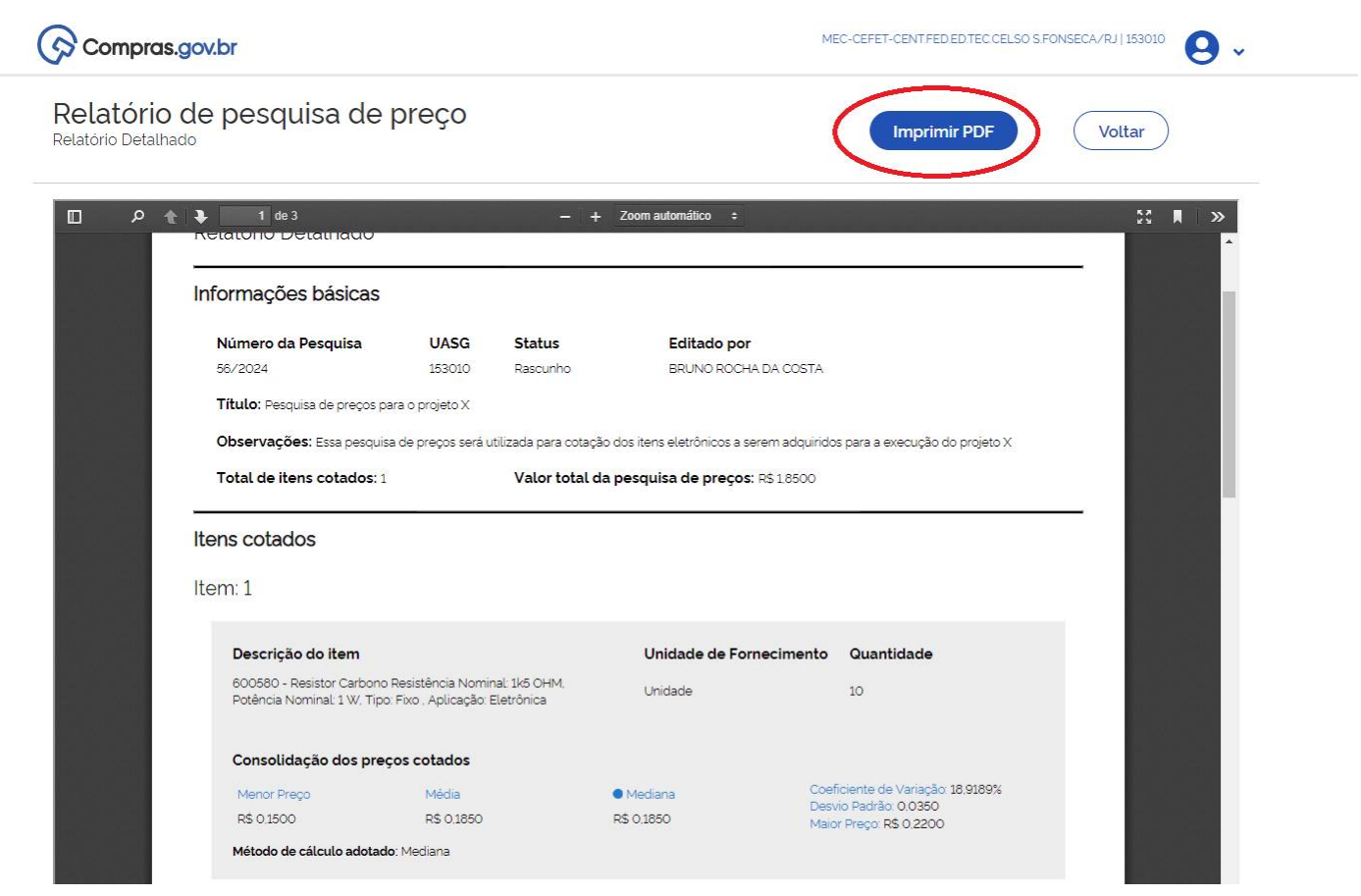

Obs: caso haja grande variação entre os preços, os que estiverem com valor muito alto ou muito baixo poderão ser desconsiderados na pesquisa. Para isso, basta editar a pesquisa de preço do item em questão e desmarcar o preço que estiver discrepante.

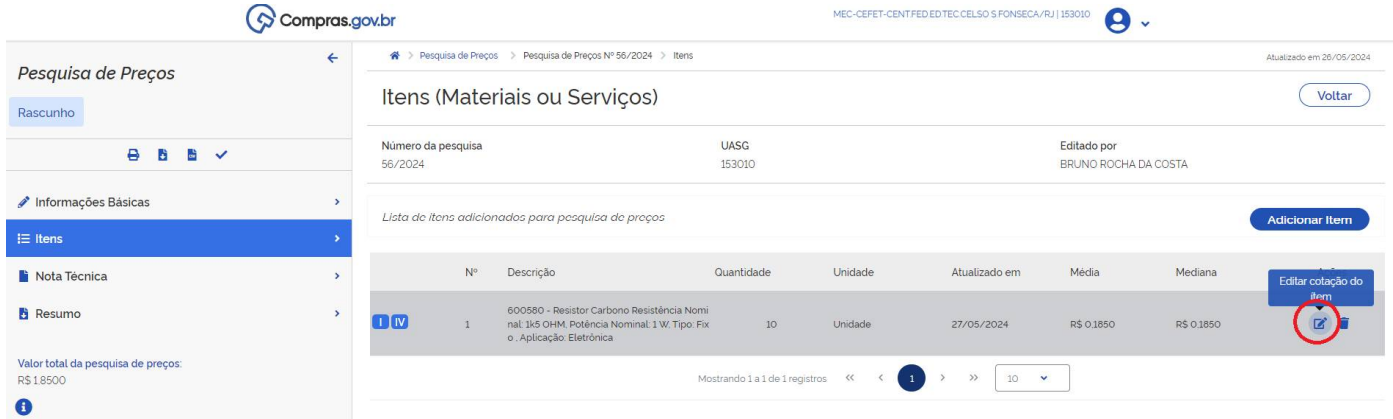

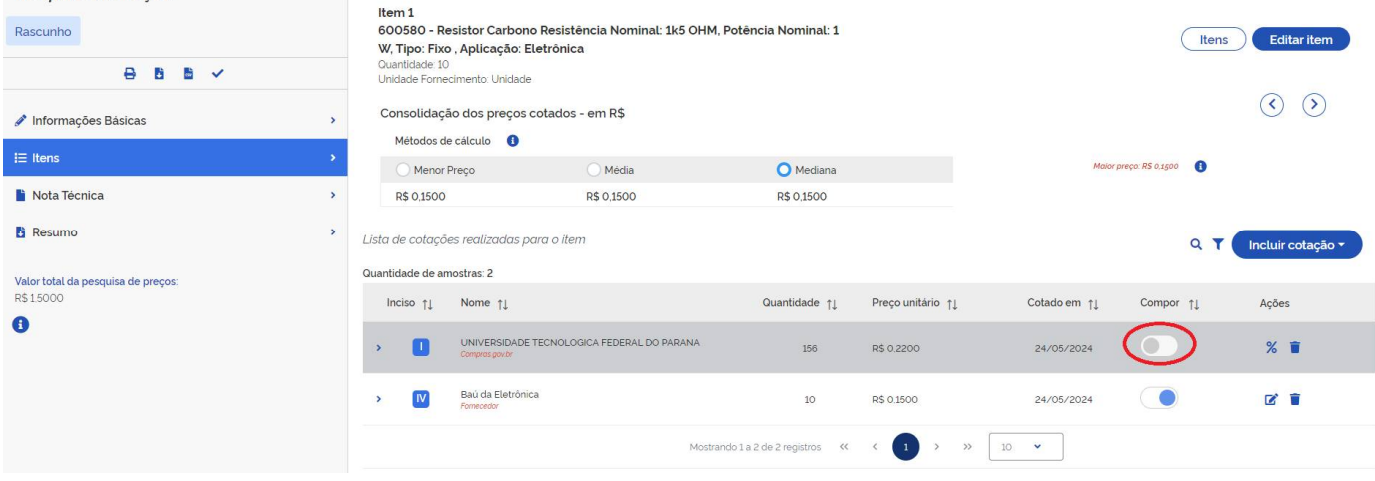

Pesquisa de Precos

Essa decisão precisa ser analisada de caso a caso, considerando o montante total do valor do item e se variação preço faz sentido ou não.

Em caso de **dispensa com disputa**, deverá ser utilizado o menor preço entre a média a mediana como preço referencial no Termo de Referência.

Já nos casos de **dispensa sem disputa**, deverá ser utilizado no Termo de Referência o preço da proposta direta com o fornecedor escolhida pelo solicitante com a devida justificativa expressa no processo administrativo.